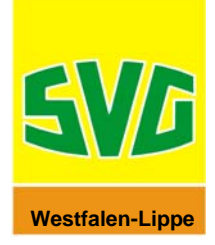

## **Öffnen einer PDF-Datei oder einer CSV-Datei von Toll Collect**

TC sendet den Einzelfahrtennachweis und die Mautaufstellung als CSV-Datei oder PDF-Dokument in einer "Zip-Datei". Um eine "Zip-Datei" zu öffnen, benötigen Sie das Programm "Winzip".

Einen kostenlosen Download-Link zur Version von Winzip können Sie auf unserer Homepage www.svg-ms.de unter der Rubrik **Maut - > Fragen und Antworten** finden.

Als Vorraussetzung um die CSV- oder PDF- Dateien öffnen zu können, benötigen Sie für:

- PDF-Dateien = Acrobat Reader ab Version 5.0
- CSV-Dateien = Microsoft Excel

In der folgenden Beschreibung werden Ihnen die einzelnen Schritte am Beispiel einer **CSV-Datei** näher erläutert:

- 1. Öffnen Sie Ihre E-Mail von Toll Collect.
- 2. Klicken Sie doppelt auf Ihre Anlage und es öffnet sich die Winzip-Datei.

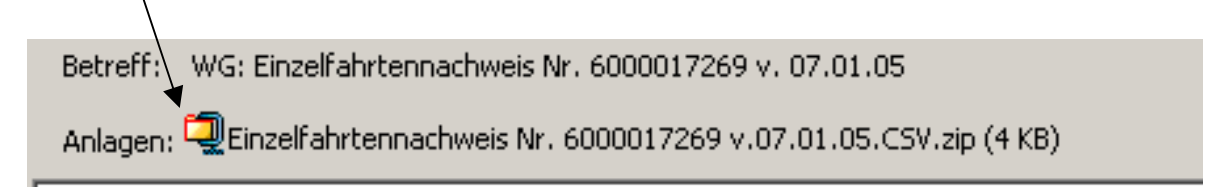

3. Klicken Sie auf **Extrahieren**.

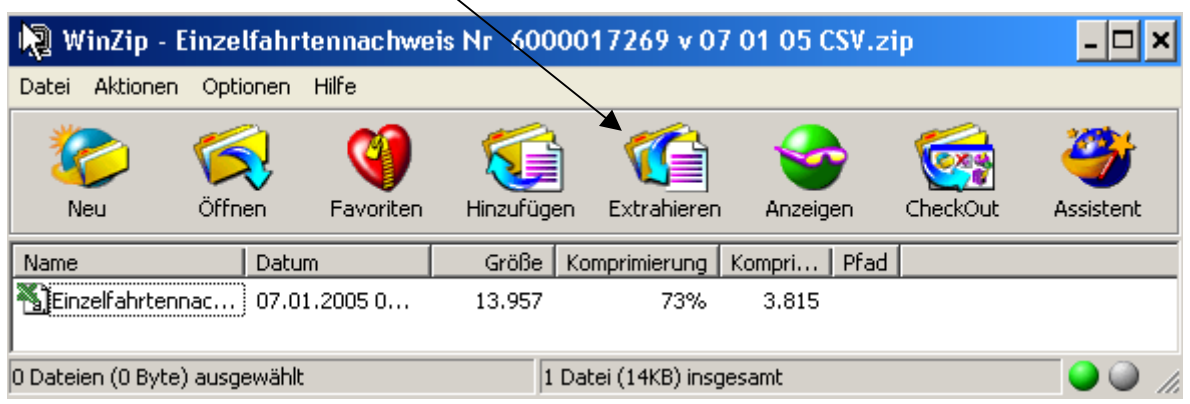

**Hinweis:** Sollte es sich bei der Zip-Datei um die Mautaufstellung handeln, erscheint hier die Mautaufstellung als PDF-Datei anstelle des Einzelverbindungsnachweises.

4. Wählen Sie nun einen Ordner, z.B. auf Ihrem Desktop, und benennen Sie ihn.

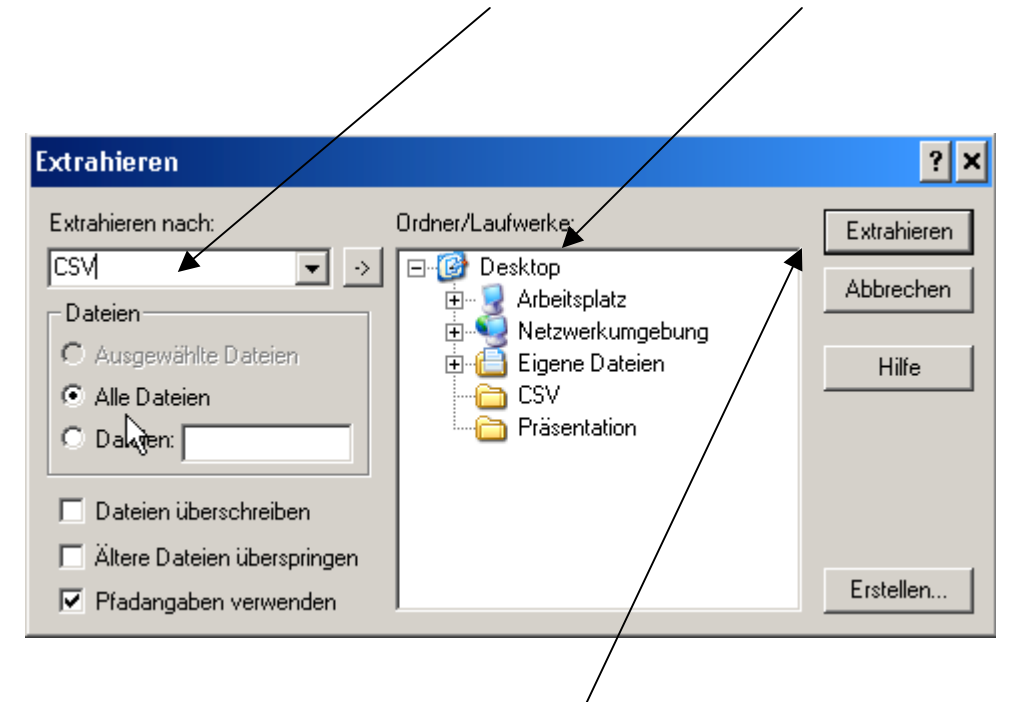

5. Klicken Sie nun auf **Extrahieren**. Es öffnet sich ein Eingabefeld für Ihr Kennwort.

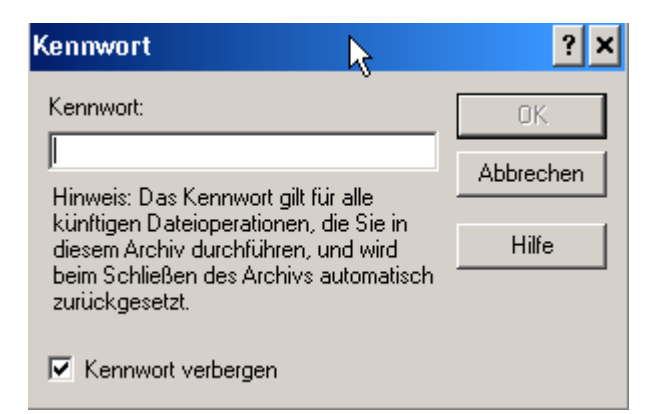

6. Geben Sie Ihr Kennwort ein (**TC\* Einzelfahrtennachweis Nummer\***) und bestätigen Sie mit **OK**.

**Ihre Einzelfahrtennachweis Nummer finden Sie im Betreff Ihrer E-Mail.**

In unserem Beispiel ist es die Nummer: **TC\*6000017269\***

- 7. Schließen Sie die Winzip-Datei.
- 8. Öffnen Sie Ihr Excel-Programm
- 9. Klicken Sie auf Datei-> **Öffnen**.

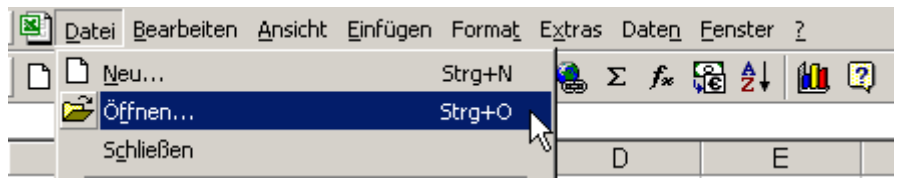

10. Öffnen Sie Ihren Ordner in den Sie Ihre CSV-Datei Extrahiert haben.

11. Ändern Sie unter "Dateityp" die Einstellung auf **Alle Dateien.**

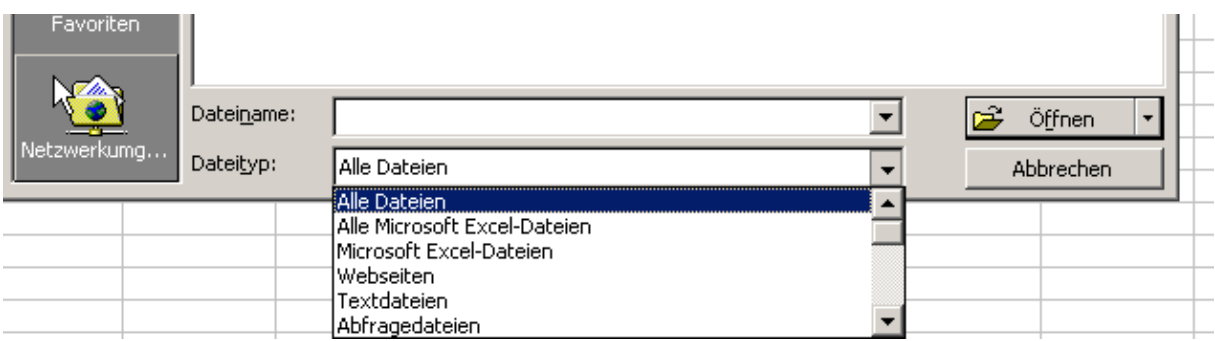

12. Anschließend können Sie durch Doppelklick Ihren Einzelfahrtennachweis öffnen.

 $\diagup$ 

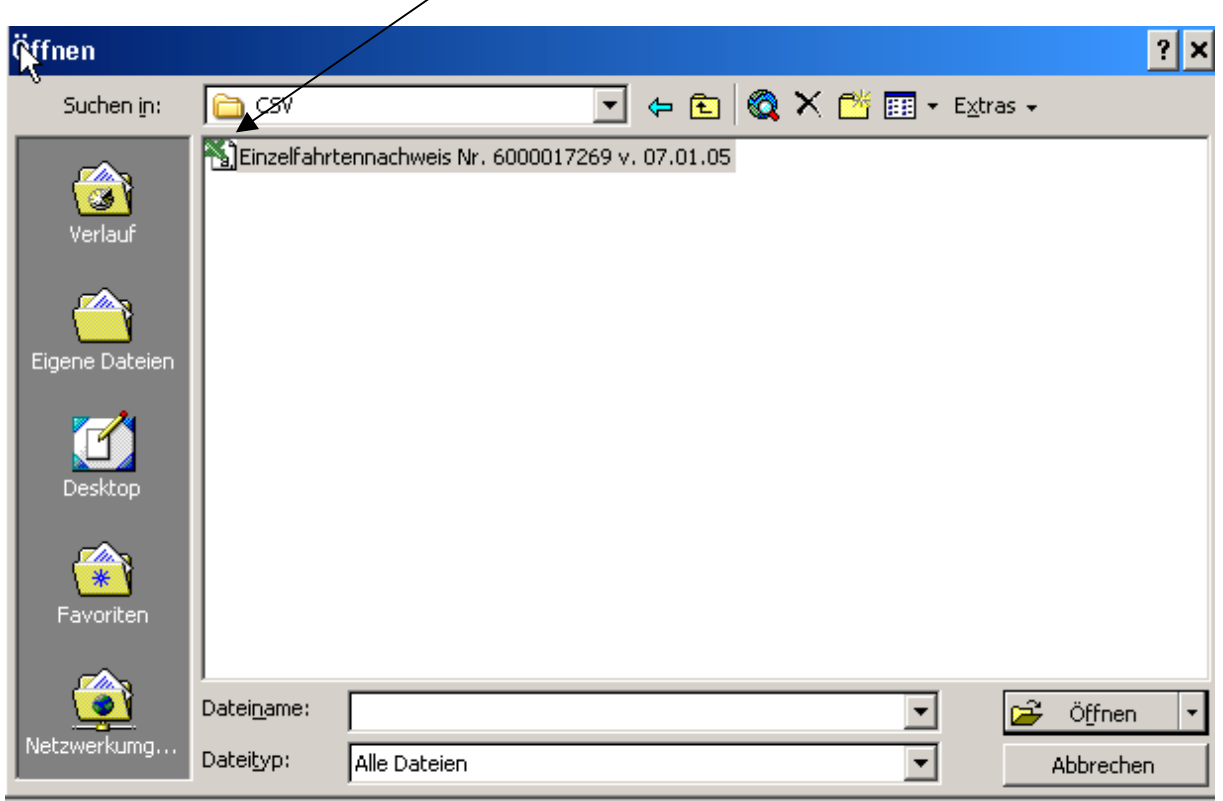

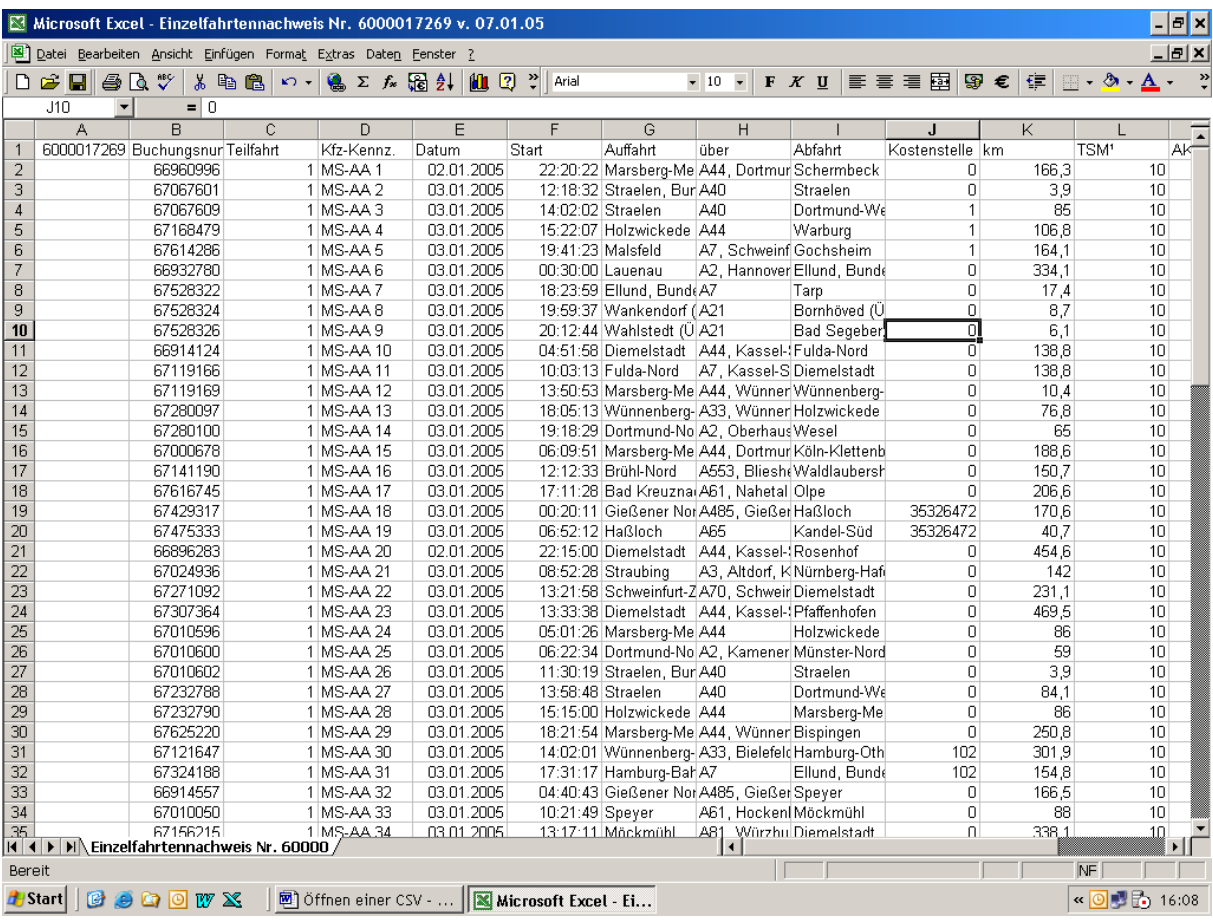